## Eliminació de les pantalles negres del registre

Per suprimir les pantalles negres que s'obren periòdicament s'ha de seguir aquestes instruccions:

Quan s'engega l'ordinador, apareixen dues finestres negres (MS-DOS) que verifiquen la connectivitat.

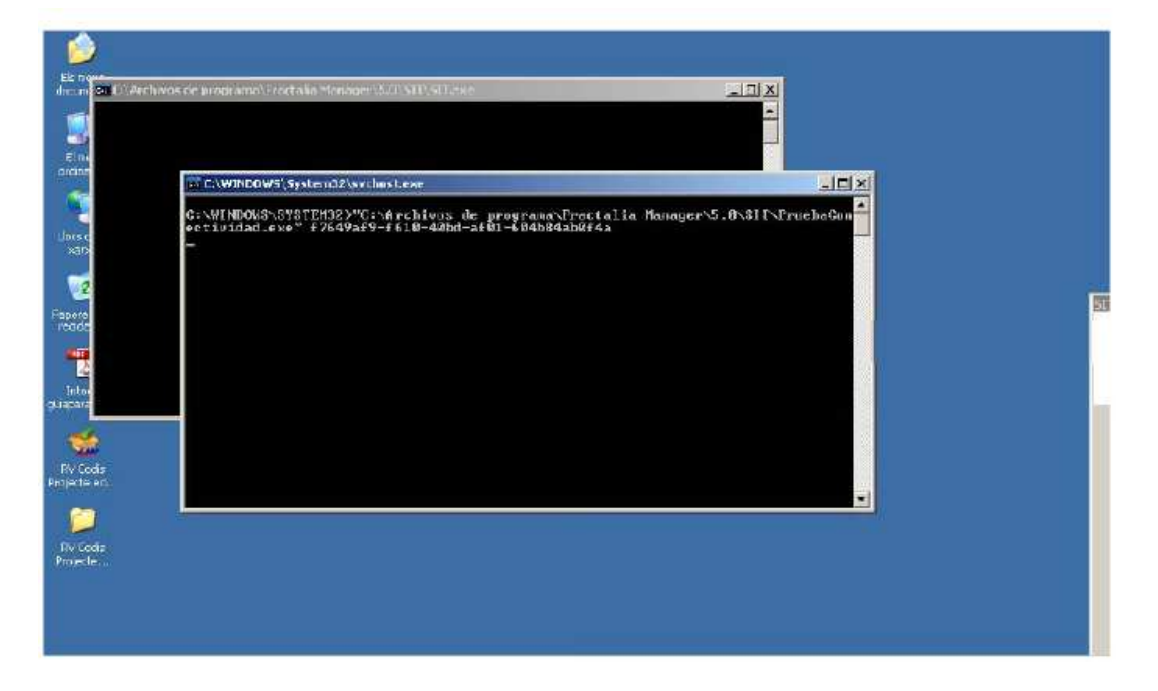

Aquestes finestres es van obrint periòdicament fins que no es completi el registre de l'ordinador. Com això no succeeix mai, aquestes finestres dificulten el treball amb l'ordinador i són molt empipadores. Per eliminar-les primer anem al botó *Inicia* i triem a *Configuració* el Tauler de Control.

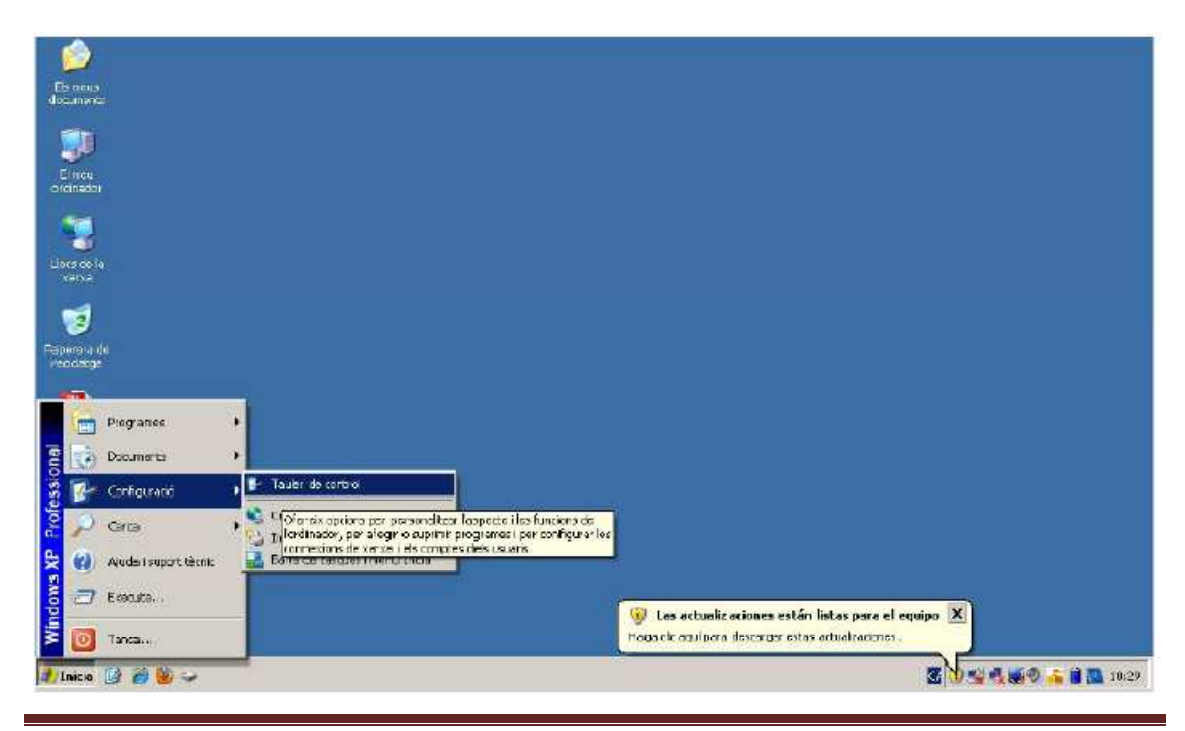

Desinstal·lar Fractalia Manager **Página 1** 

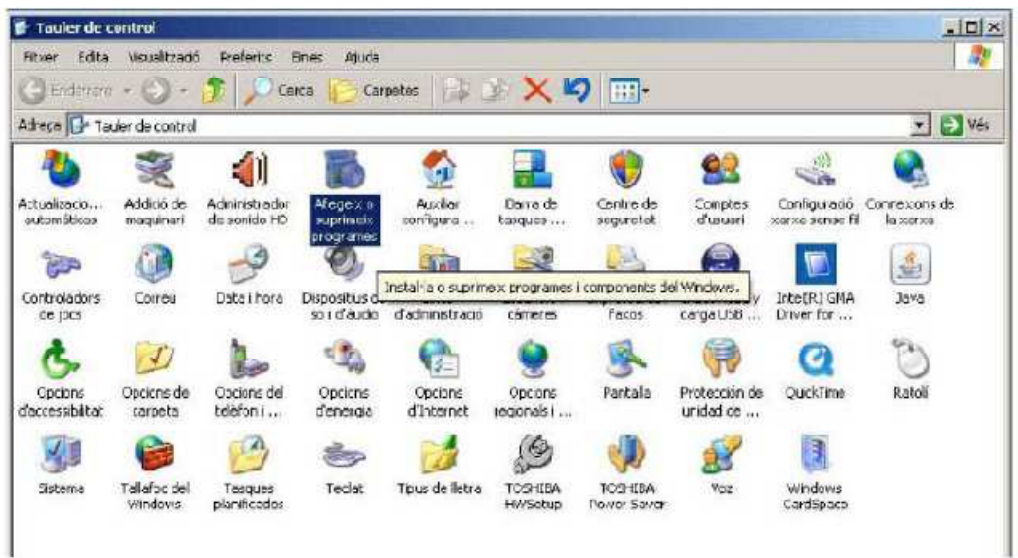

Dins del Tauler de Control cal seleccionar Afegeix o suprimeix programes.

Una vegada fet això apareixerà la llista dels programes instal·lats. Cerquem on hi diu Fractalia Manager v5.0, i farem clic a sobre del botó Suprimeix.

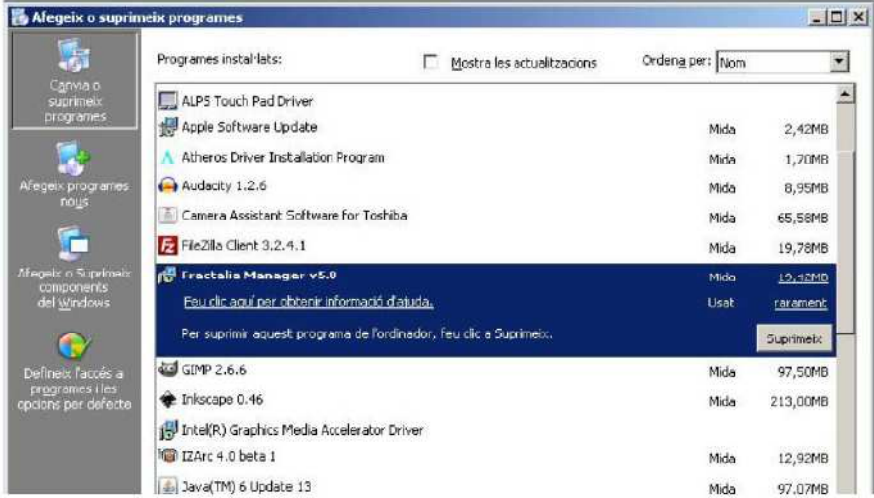

Ens demana la confirmació, així fem clic a Si.

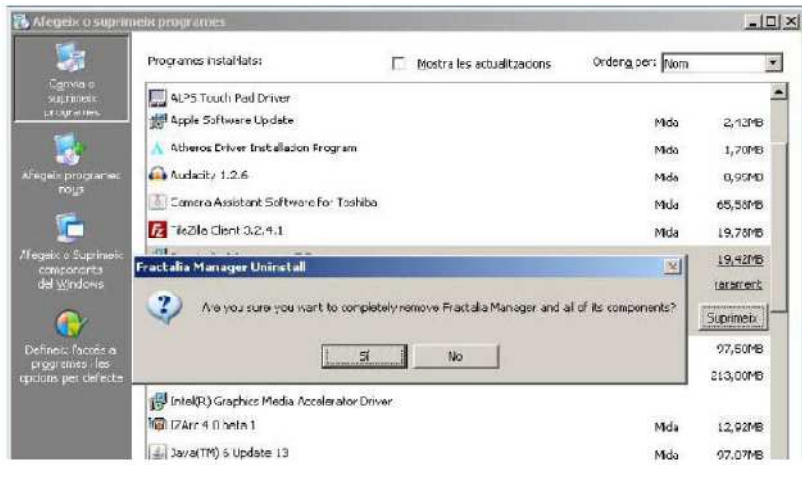

**Desinstal·lar Fractalia Manager Página 2** Página 2

Al final de la desinstal·lació ens avisa que queden elements que s'hauran de treure manualment. Més endavant us expliquem com. Fem clic a *D'acord*.

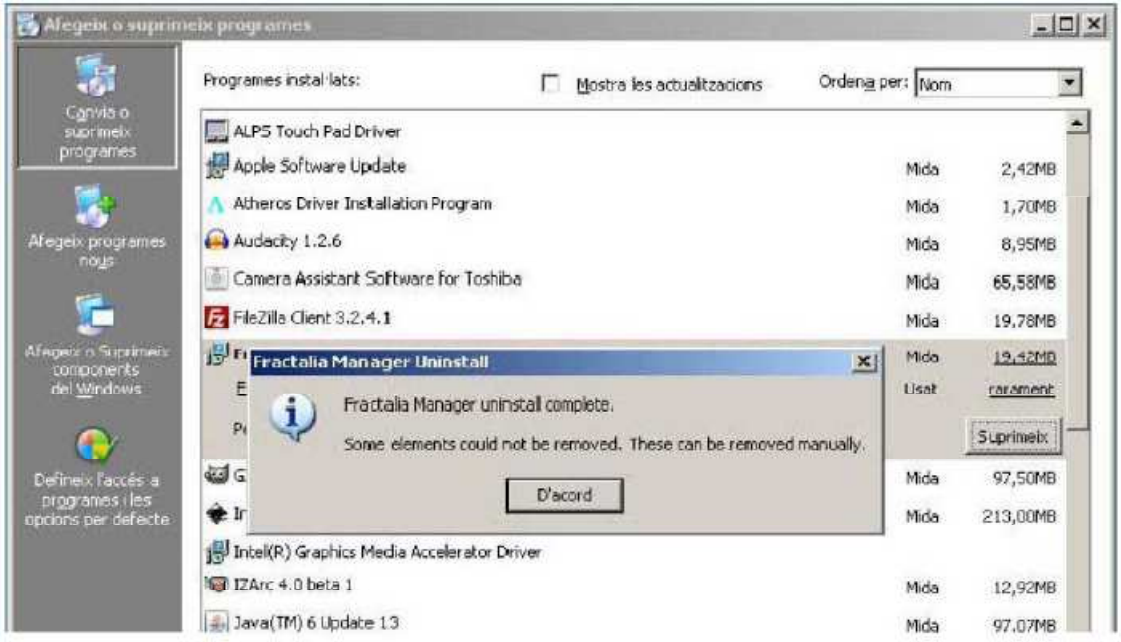

Ara continuem amb la llista de programes instal·lats i seleccionem AIPC. També caldrà suprimir-lo.

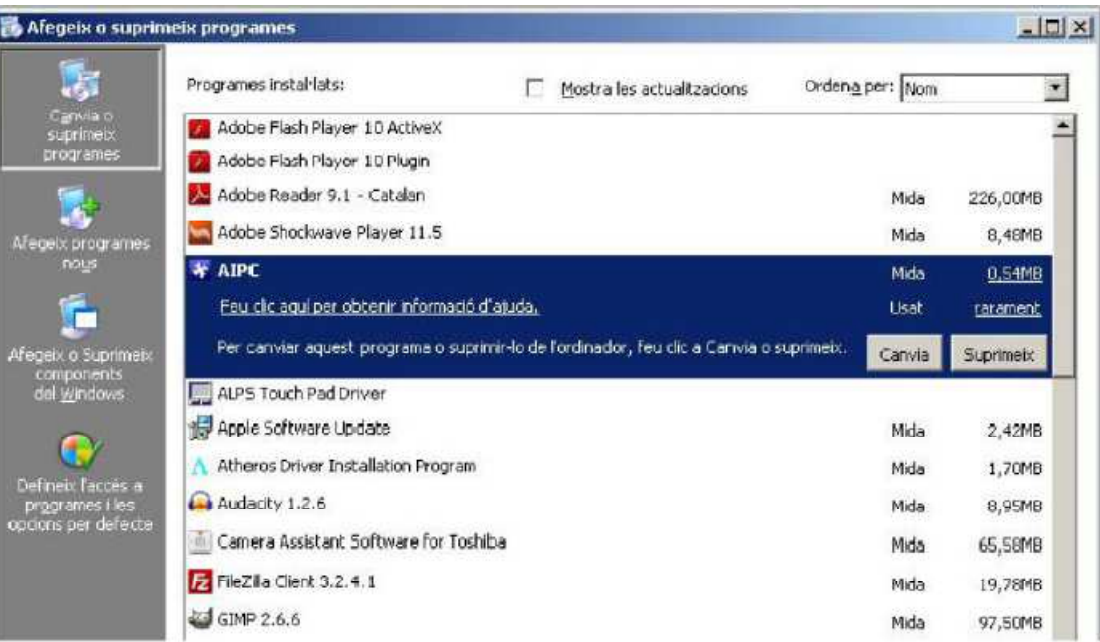

Confirmem la desinstal·lació.

Fet això a la llista dels Programes instal·lats ja no ens hi apareixeran ni el Fractalia Manager 5.0 ni l'AIPC.

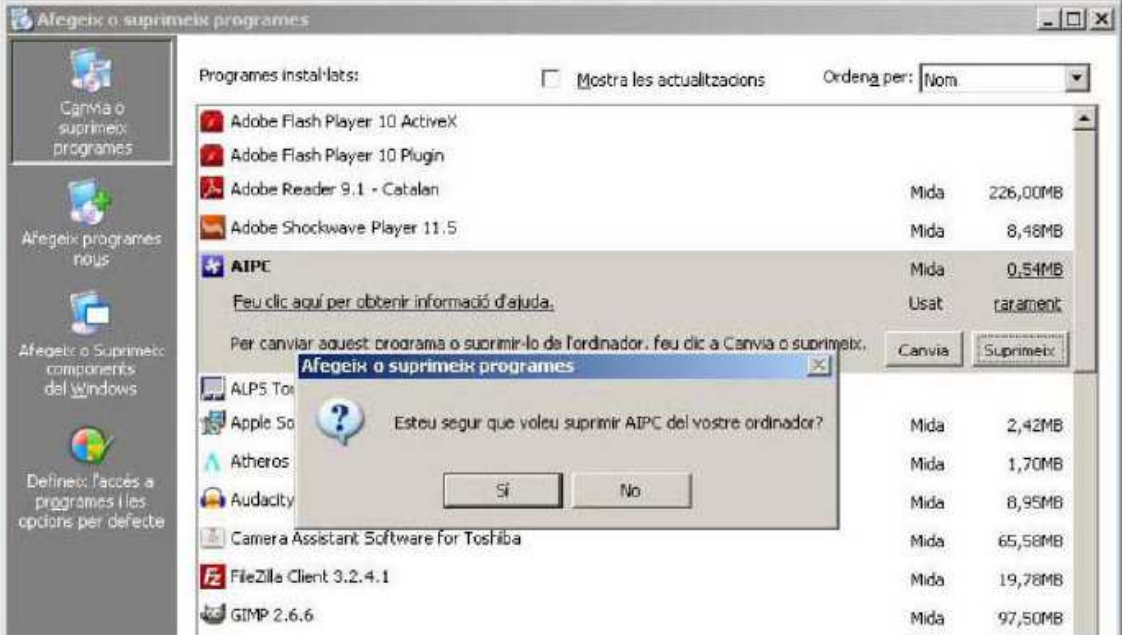

Farem doble clic a *El meu ordinador*, i triarem la unitat *C*:. Seleccionarem la carpeta que diu temp i hi farem doble clic.

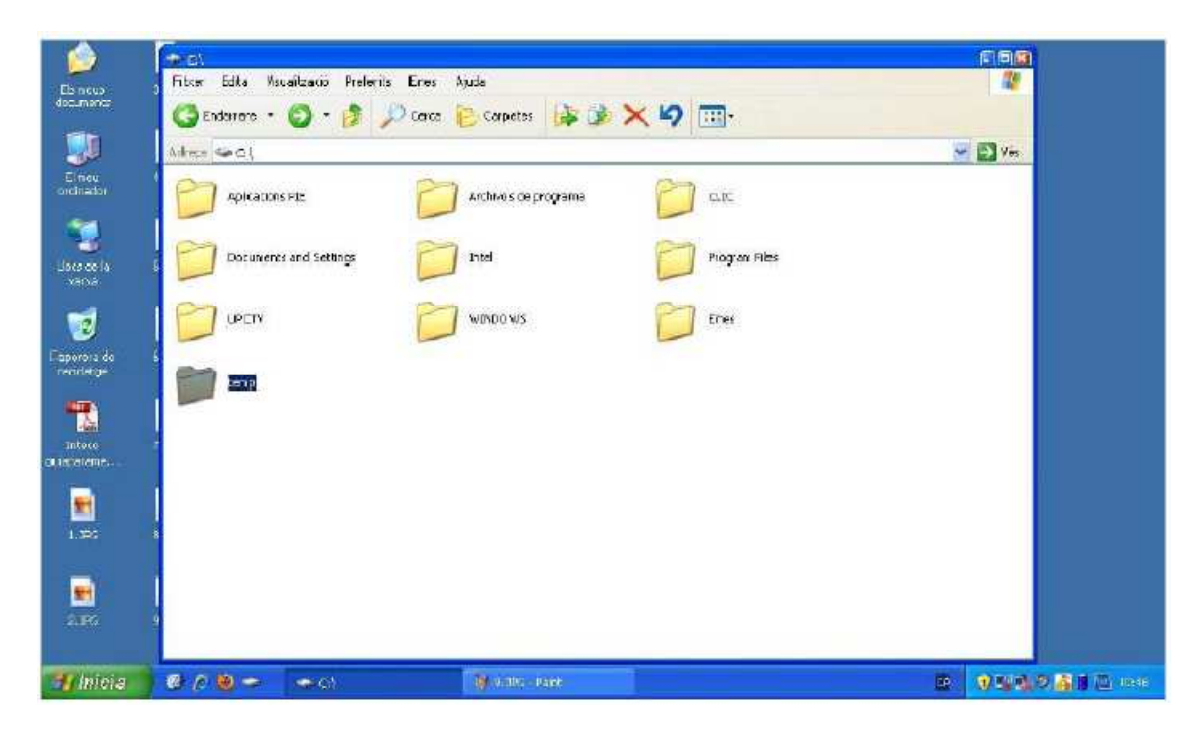

Tots els fitxers que hi ha dins d'aquesta carpeta cal seleccionar-los i eliminar-los.

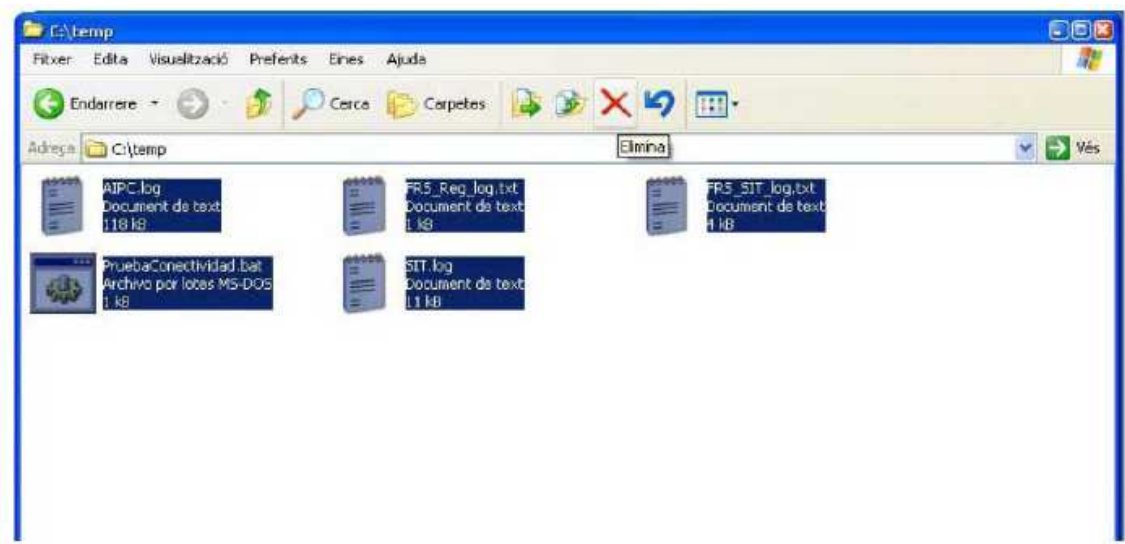

De forma que la carpeta  $C:\temp$  quedi buida del tot.

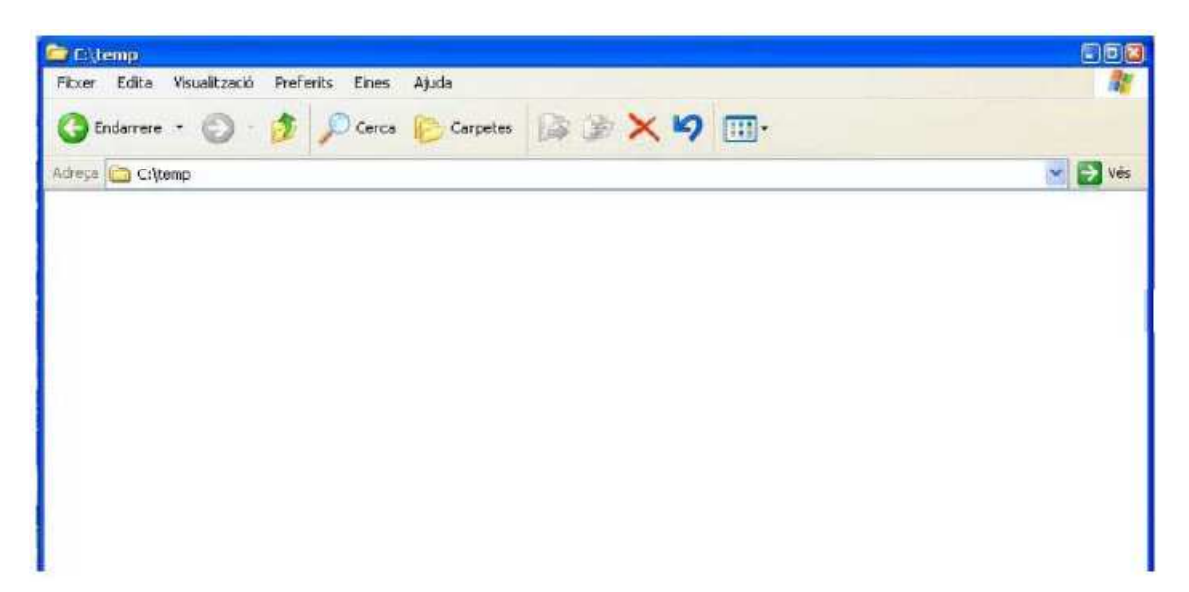

Ara anem a la carpeta C:\Archivos de programa i eliminem la subcarpeta Fractalia Manager.

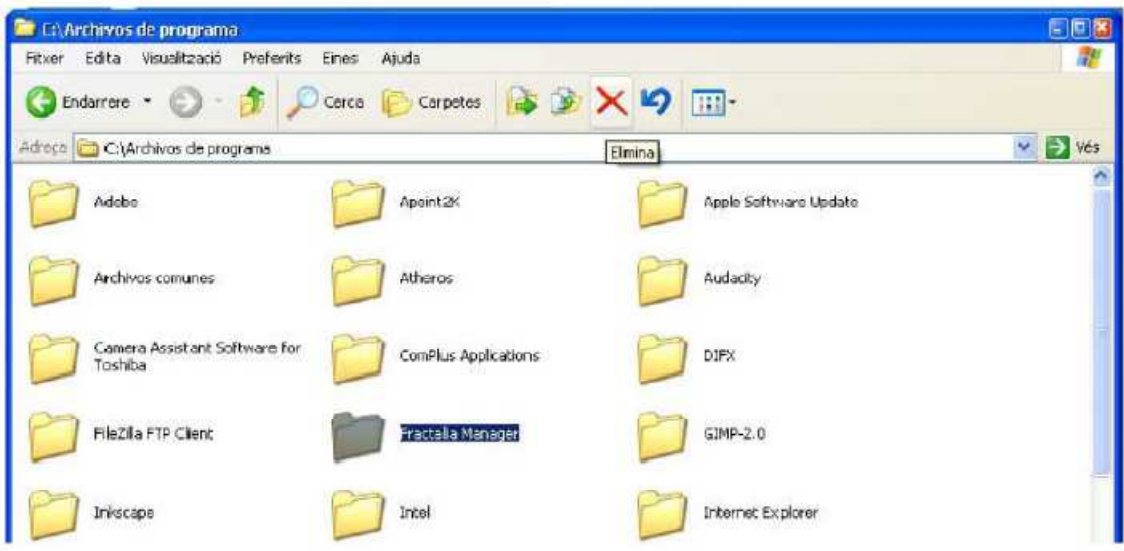

Que ens ha de desaparèixer de la llista de subcarpetes.

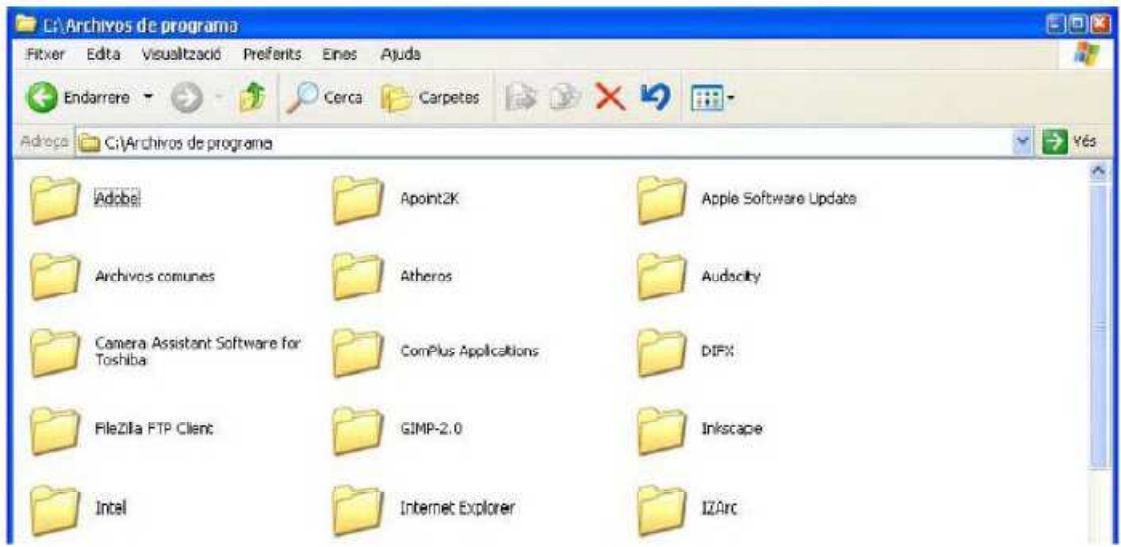

Ara quasi hem acabat. El que queda per fer és una mica delicat. No toqueu res més del que us indiquem, o el Windows XP pot deixar de funcionar.

Anem al botó *Inicia* i triem Executa...

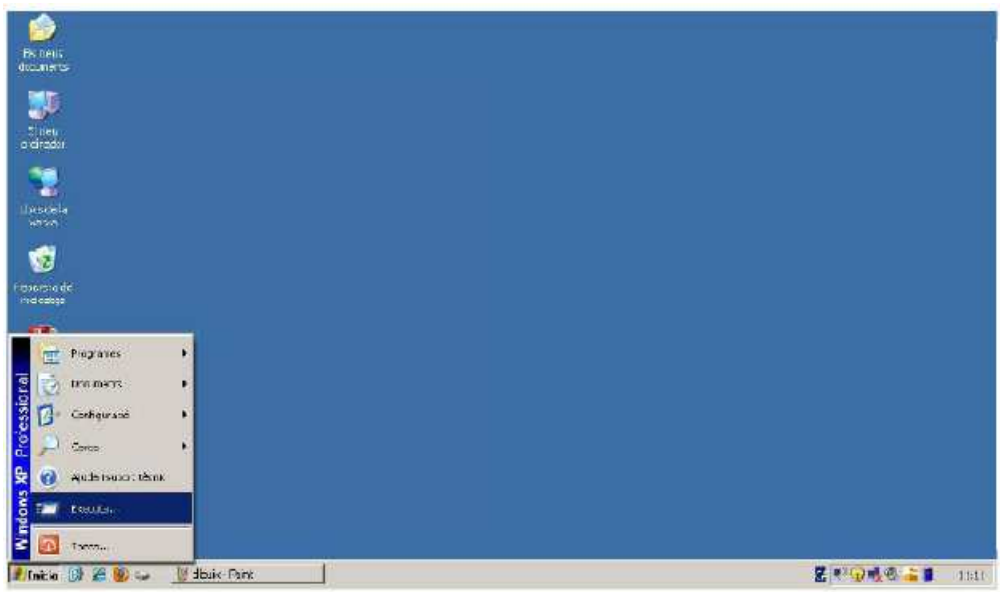

Hi escrivim *msconfig* i pitgem la tecla *Intro*.

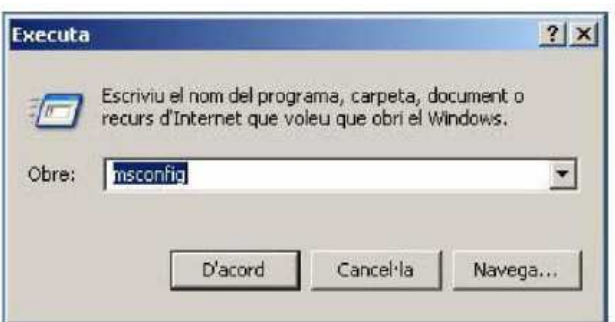

Se'ns obre l'eina de configuració del sistema.

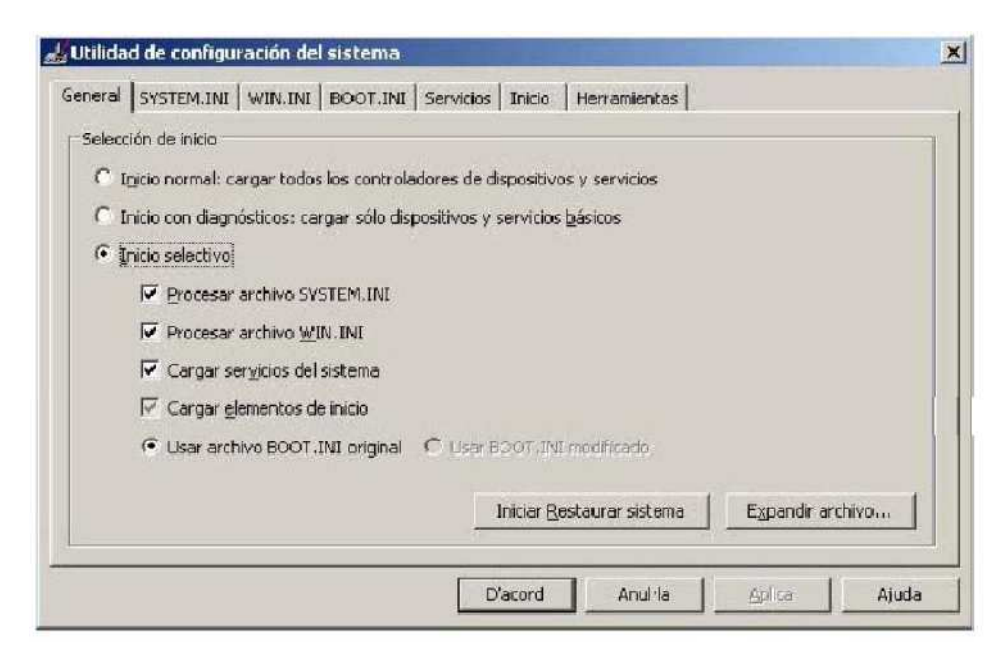

Cal triar la pestanya *Inicio*, cercar on hi posa *pruebadeconectividad* i desmarcar-ne la casella. Llavors farem clic a sobre del botó **D'acord**.

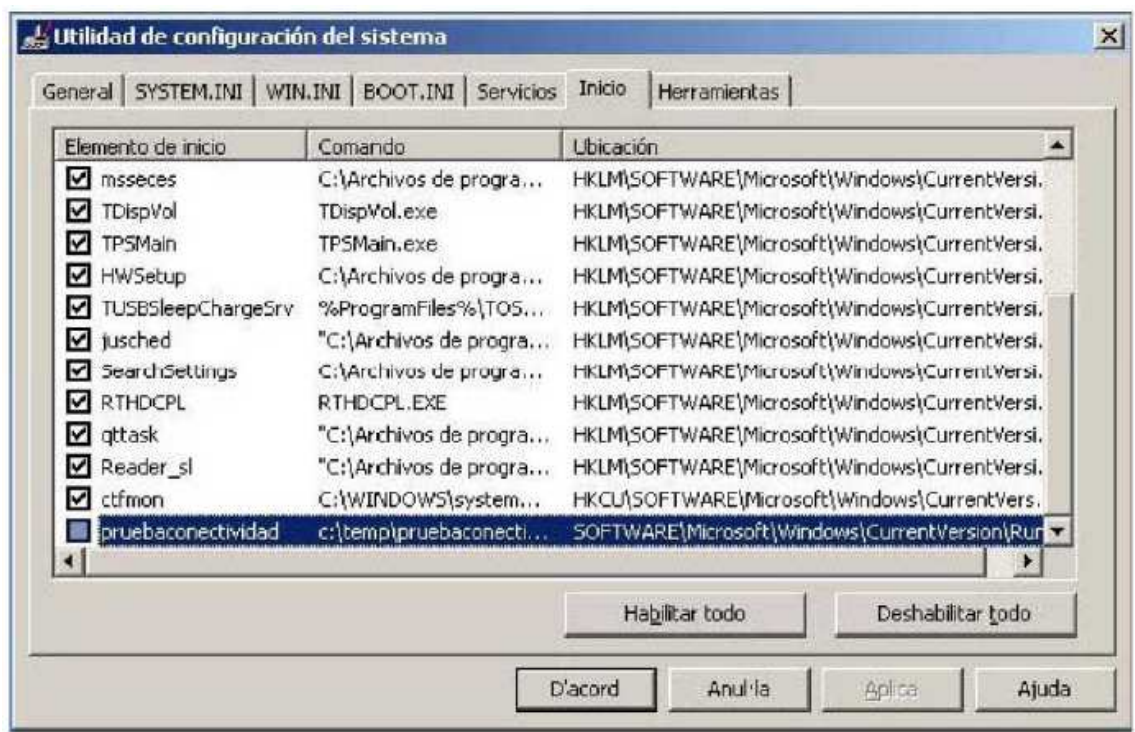

Ens demana la conformitat per Reiniciar l'ordinador, i l'hi donem.

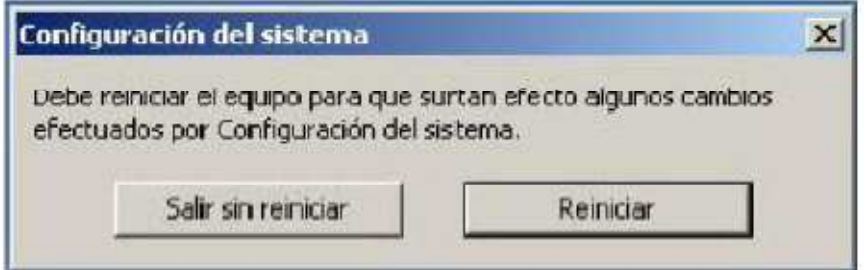

Finalment, la propera vegada que s'iniciï l'ordinador, ens sortirà un missatge d'advertiment, que cal marcar que No ens el torni a mostrar, i fer clic al botó d'Acceptar.

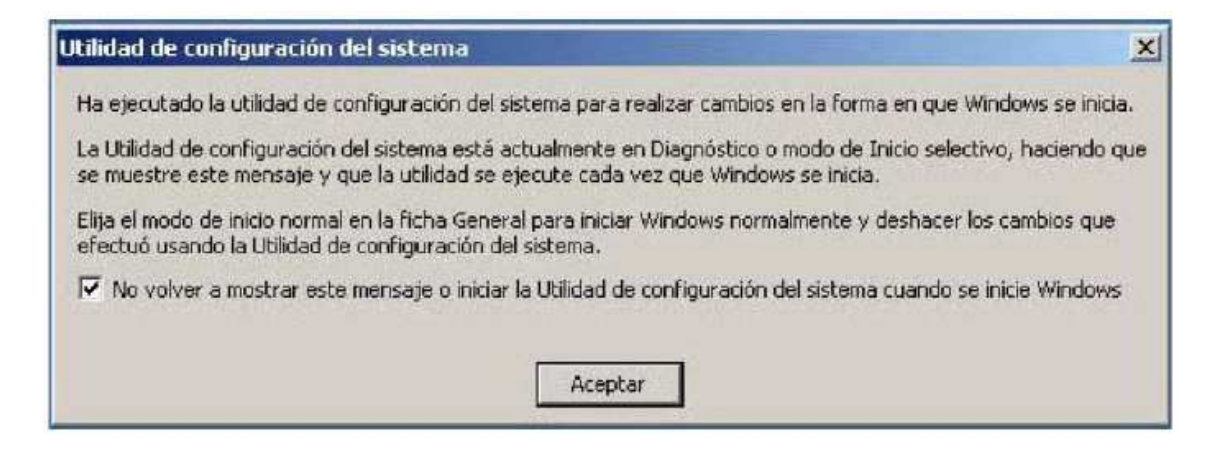

Amb això ja us haureu desempallegat de les finestres negres que tant empipen.